# Test Bank for Enhanced Microsoft Office 2013 Illustrated Fundamentals 1st Edition by Hunt Clemens ISBN 1285418298 9781285418292

### Full link download:

#### Test Bank:

https://testbankpack.com/p/test-bank-for-enhanced-microsoft-office-2013-illustrated-fundamentals-1st-edition-by-hunt-clemens-isbn-1285418298-9781285418292/

#### **Solution Manual:**

https://testbankpack.com/p/solution-manual-for-enhanced-microsoft-office-2013-illustrated-fundamentals-1st-edition-by-hunt-clemens-isbn-1285418298-9781285418292/

- 1. A database is an organized collection of unrelated information.
- a. True

b. False

ANSWER: False POINTS: 1

REFERENCES: Access 254

LEARNING OBJECTIVES: ENHO.HUNT.16.00 1 - Define database, table, field, record, form, and query

2. A query extracts data from one or more database tables according to criteria that you set. a. True

b. False

ANSWER: True POINTS: 1

REFERENCES: Access 254

LEARNING OBJECTIVES: ENHO.HUNT.16.00 2 - Name and describe common database objects in Access

- 3. A relational database contains only one table.
- a. True
- b. False

ANSWER: False POINTS: 1

REFERENCES: Access 254

LEARNING OBJECTIVES: ENHO.HUNT.16.00 1 - Define database, table, field, record, form, and query

4. A form is a summary of database information specifically designed for printing. a. True

b. False

ANSWER: False POINTS: 1

REFERENCES: Access 254

LEARNING OBJECTIVES: ENHO.HUNT.16.00 2 - Name and describe common database objects in Access

- 5. The column headings in a database table are called field names.
- a. True
- b. False

ANSWER: True POINTS: 1

REFERENCES: Access 254

LEARNING OBJECTIVES: ENHO.HUNT.16.00 1 - Define database, table, field, record, form, and query

- 6. You can save a table in Datasheet view by clicking the Save button on the Quick Access toolbar.
  - a. True

b. False

ANSWER: True POINTS: 1

REFERENCES: Access 258

LEARNING OBJECTIVES: ENHO.HUNT.16.003 - Create and save a table in Datasheet view

7. When you save a database, all of the database objects within it are automatically saved too. a.

True

b. False

ANSWER: False POINTS: 1

REFERENCES: Access 258

LEARNING OBJECTIVES: ENHO.HUNT.16.003 - Create and save a table in Datasheet view

- 8. To add a field to a table, you need to specify its data type.
- a. True
- b. False

ANSWER: True POINTS: 1

REFERENCES: Access 258

LEARNING OBJECTIVES: ENHO.HUNT.16.004 - Specify or change the data type for a field

| <ol><li>It is easier to add fields t</li><li>b. False</li></ol> | to new or existing tables in Datasheet view. a. True                      |
|-----------------------------------------------------------------|---------------------------------------------------------------------------|
| ANSWER:                                                         | False                                                                     |
| POINTS:                                                         | 1                                                                         |
| REFERENCES:                                                     | Access 260                                                                |
| LEARNING OBJECTIVES:                                            | ENHO.HUNT.16.005 - Add fields in Design view                              |
| 10. In Design view, you use b. False                            | a grid to enter fields and specify field data types. a. True              |
| ANSWER:                                                         | True                                                                      |
| POINTS:                                                         | 1                                                                         |
| REFERENCES:                                                     | Access 260                                                                |
|                                                                 |                                                                           |
| LEARNING OBJECTIVES:                                            | ENHO.HUNT.16.006 - Specify data types in Design view                      |
| 11. Tables, forms, queries, a                                   | and reports are program components called <u>objects</u> .                |
| ANSWER:                                                         | True                                                                      |
| POINTS:                                                         | 1                                                                         |
| REFERENCES:                                                     | Access 254                                                                |
| LEARNING OBJECTIVES:                                            | ENHO.HUNT.16.002 - Name and describe common database objects in Access    |
|                                                                 | nagement system.                                                          |
| ANSWER:                                                         | True                                                                      |
| POINTS:                                                         | 1                                                                         |
| REFERENCES:                                                     | Access 254                                                                |
| LEARNING OBJECTIVES:                                            | ENHO.HUNT.16.001 - Define database, table, field, record, form, and query |
|                                                                 | able is called a(n) record.                                               |
| ANSWER:                                                         | True                                                                      |
| POINTS:                                                         | 1                                                                         |
| REFERENCES:                                                     | Access 254                                                                |
| LEARNING OBJECTIVES:                                            | ENHO.HUNT.16.001 - Define database, table, field, record, form, and query |
| 14. A(n) <u>form</u> extracts data to ANSWER: False - query P   | from one or more database tables                                          |
| 1                                                               |                                                                           |
| REFERENCES:                                                     | Access 254                                                                |

LEARNING OBJECTIVES: ENHO.HUNT.16.002 - Name and describe common database objects in Access

|                                                                   | m corresponds with a field in a table.                                                          |
|-------------------------------------------------------------------|-------------------------------------------------------------------------------------------------|
| ANSWER:                                                           | True                                                                                            |
| POINTS:                                                           | 1                                                                                               |
| REFERENCES:                                                       | Access 254  ENLIGHENE 16 0.02 Name and describe common database objects in Access               |
| LEARNING OBJECTIVES:                                              | ENHO.HUNT.16.002 - Name and describe common database objects in Access                          |
| 16. Creating a database from                                      | n a(n) template saves time since it contains many ready-made database objects.                  |
| ANSWER:                                                           | True                                                                                            |
| POINTS:                                                           | 1                                                                                               |
| REFERENCES:                                                       | Access 256                                                                                      |
| LEARNING OBJECTIVES:                                              | ENHO.HUNT.16.0 07 - Start Access                                                                |
| 17. When you start working <i>ANSWER:</i> False - table <i>PO</i> | in a new database, a blank <u>form</u> opens in Datasheet view                                  |
| REFERENCES:                                                       | Access 258                                                                                      |
| LEARNING OBJECTIVES:                                              | ENHO.HUNT.16.003 - Create and save a table in Datasheet view                                    |
| 18. Every table in a database ANSWER:                             | e must contain one field that is designated as the <u>ID</u> key field                          |
| POINTS:                                                           | 1                                                                                               |
| REFERENCES:                                                       | Access 258                                                                                      |
| LEARNING OBJECTIVES:                                              | ENHO.HUNT.16.0 08 - Set the primary key field                                                   |
| 19. Every new table in Acce                                       | ss includes a blank ID field which is automatically designated as the <u>primary</u> key field. |
| ANSWER:                                                           | True                                                                                            |
| POINTS:                                                           | 1                                                                                               |
| REFERENCES:                                                       | Access 258                                                                                      |
| LEARNING OBJECTIVES:                                              | ENHO.HUNT.16.008 - Set the primary key field                                                    |
| 20. Short Text is a(n) data ty                                    | /pe                                                                                             |
| ANSWER:                                                           | True                                                                                            |
| POINTS:                                                           | 1                                                                                               |
| REFERENCES:                                                       | Access 258                                                                                      |

## LEARNING OBJECTIVES: ENHO.HUNT.16.009 - Identify common data types

| 21. A database stores data in a. cells b. records                                        | one or more spreadsheet-like lists called                                                    |
|------------------------------------------------------------------------------------------|----------------------------------------------------------------------------------------------|
| c. tables d. shee ts                                                                     |                                                                                              |
| ANSWER:                                                                                  | c                                                                                            |
| POINTS:                                                                                  | 1                                                                                            |
| REFERENCES:                                                                              | Access 254                                                                                   |
|                                                                                          | ENHO.HUNT.16.001 - Define database, table, field, record, form, and query                    |
| ELIMANITO OBVECTIVES.                                                                    | 21 (110.1101(11.110.0 01 Define database, table, field, feedra, form, and query              |
| 22. A database containing ju a. simple b. relation                                       | st one table is called adatabase.<br>al                                                      |
| c. query d. report                                                                       |                                                                                              |
| ANSWER:                                                                                  | a                                                                                            |
| POINTS:                                                                                  | 1                                                                                            |
| REFERENCES:                                                                              | Access 254                                                                                   |
| LEARNING OBJECTIVES:                                                                     | ENHO.HUNT.16.001 - Define database, table, field, record, form, and query                    |
| <ul><li>23. A database containing two relational</li><li>c. complex d. related</li></ul> | yo or more tables of related information is called adatabase. a. simple b                    |
| ANSWER:                                                                                  | b                                                                                            |
| POINTS:                                                                                  | 1                                                                                            |
| REFERENCES:                                                                              | Access 254                                                                                   |
| LEARNING OBJECTIVES:                                                                     | ENHO.HUNT.16.001 - Define database, table, field, record, form, and query                    |
| 24. Records consist ofts                                                                 | , which contain information about one aspect of a record.  a. objects  b. repor              |
| c. queries d. fiel ds                                                                    |                                                                                              |
| ANSWER:                                                                                  | d                                                                                            |
| POINTS:                                                                                  | 1                                                                                            |
| REFERENCES:                                                                              | Access 254                                                                                   |
| LEARNING OBJECTIVES:                                                                     | ENHO.HUNT.16.001 - Define database, table, field, record, form, and query                    |
| 25. A(n) is a user-frien record at a time. a. object b. report c. query d. for m         | dly window that contains text boxes and labels that let users easily input data, usually one |

ANSWER: d **POINTS:** REFERENCES: Access 254 LEARNING OBJECTIVES: ENHO.HUNT.16.001 - Define database, table, field, record, form, and query 26. A(n) extracts data from one or more database tables according to criteria that you set. a. object b. repo rt d. form c. query ANSWER: c **POINTS:** 1 Access 254 REFERENCES: LEARNING OBJECTIVES: ENHO.HUNT.16.001 - Define database, table, field, record, form, and query 27. A(n) is a summary of information pulled from a database, specifically designed for printing. a. object b. report c. query d. form ANSWER: b 1 **POINTS:** Access 254 REFERENCES: LEARNING OBJECTIVES: ENHO.HUNT.16.001 - Define database, table, field, record, form, and query 28. As a \_\_\_\_\_database management system, Access is particularly powerful because you can enter data once and then retrieve information from all or several tables as you need it. a. relational b. simp le c. complex d. manipulati ve ANSWER: a POINTS: 1

LEARNING OBJECTIVES: ENHO.HUNT.16.001 - Define database, table, field, record, form, and query

REFERENCES:

Access 254

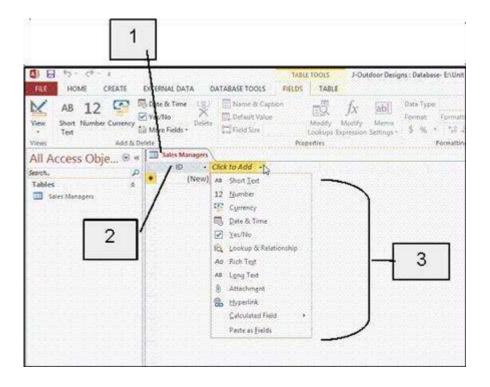

29. In the accompanying figure, item 1 is the name of the only\_\_\_\_\_in the database.

a. table b. report

c. form d. que ry

ANSWER: a POINTS: 1

REFERENCES: Access 259

LEARNING OBJECTIVES: ENHO.HUNT.16.003 - Create and save a table in Datasheet view

30. In the accompanying figure, item 2 points to the\_\_\_\_.

a. record b. report

c. ID field d. I D

ANSWER: c POINTS: 1

REFERENCES: Access 259

LEARNING OBJECTIVES: ENHO.HUNT.16.003 - Create and save a table in Datasheet view

31. In the accompanying figure, item 3 points to\_\_\_\_\_.

a. the fields in the table b. field properties

c. all of the table types you can add to a datasheet d. all of the data types you can apply to a field

ANSWER: d
POINTS: 1

REFERENCES: Access 259

LEARNING OBJECTIVES: ENHO.HUNT.16.003 - Create and save a table in Datasheet view

32. In the accompanying figure, the words Short Text refer to a\_\_\_\_.

a. record b. data type

c. field name d. set of tables ANSWER: b

POINTS:

REFERENCES: Access 259

LEARNING OBJECTIVES: ENHO.HUNT.16.009 - Identify common data types

33. You can create a database in Access by starting with a\_\_\_\_.

a. blank database b. template

c. Both a and b. d. None of the above.

ANSWER: c
POINTS: 1

REFERENCES: Access 256

LEARNING OBJECTIVES: ENHO.HUNT.16.010 - Create and save a blank database

- 34. In Datasheet view, the left pane below the Ribbon is called the \_\_\_\_\_pane. It is where all database objects for the open database are listed.
  - a. Navigation b. Database
- c. Objects d. Data

ANSWER: a POINTS: 1

REFERENCES: Access 256

LEARNING OBJECTIVES: ENHO.HUNT.16.010 - Create and save a blank database

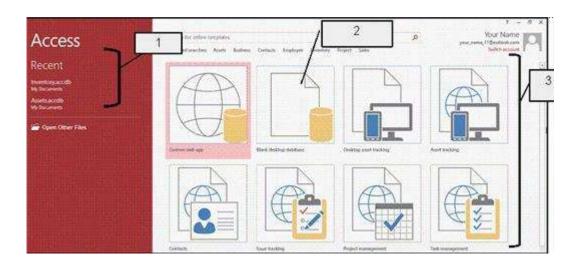

35. In the accompanying figure, item 1 points to the\_\_\_\_.

a. featured templates b. recer

b. recent ly opened databases

c. available template categories d. Bla nk Database icon

| ANSWER:                                                    | b                                                                                      |
|------------------------------------------------------------|----------------------------------------------------------------------------------------|
| POINTS:                                                    | 1                                                                                      |
| REFERENCES:                                                | Access 257                                                                             |
| LEARNING OBJECTIV                                          | ES: ENHO.HUNT.16.007 - Start Access                                                    |
| 36. In the accompanying a. Office Default te               | g figure, item 2 points to the emplate b. Access 2010 template                         |
|                                                            | regories d. Bla nk desktop database                                                    |
| ANSWER:                                                    | d                                                                                      |
| POINTS:                                                    | 1                                                                                      |
| REFERENCES:                                                | Access 257                                                                             |
|                                                            | YES: ENHO.HUNT.16.010 - Create and save a blank database                               |
|                                                            |                                                                                        |
| 37. In the accompanying a. featured template               | g figure, item 3 points to the  b. recent ly opened databases                          |
| c. saved template categor                                  | ories d. Bla nk templates                                                              |
| ANSWER:                                                    | a                                                                                      |
| POINTS:                                                    | 1                                                                                      |
| REFERENCES:                                                | Access 257                                                                             |
| LEARNING OBJECTIV                                          | ES: ENHO.HUNT.16.0 07 - Start Access                                                   |
|                                                            | I, click an existing field and then click the Insertbutton in the Tools group.  Fields |
| c. New Field d. 0                                          | Columns                                                                                |
| ANSWER:                                                    | a                                                                                      |
| POINTS:                                                    | 1                                                                                      |
| REFERENCES:                                                | Access 262                                                                             |
| LEARNING OBJECTIV                                          | ES: ENHO.HUNT.16.011 - Insert a field                                                  |
| 39. If thefor Mana for this field in Data a. property b. 1 |                                                                                        |
| c. nickname d. caption                                     |                                                                                        |
| ANSWER:                                                    | d                                                                                      |
| POINTS:                                                    | 1                                                                                      |
| REFERENCES:                                                | Access 262                                                                             |
| LEARNING OBJECTIV                                          | ES: ENHO.HUNT.16.0 12 - Specify a caption for a field                                  |

| 40. Field are date descriptions    | ata characteristi<br>b. nam es | ics that dictate how Access stores, handles, and displays field data. | a. |
|------------------------------------|--------------------------------|-----------------------------------------------------------------------|----|
| c. properties                      | d. descripto                   | rs                                                                    |    |
| ANSWER:                            | c c                            |                                                                       |    |
| POINTS:                            | 1                              |                                                                       |    |
| REFERENCES:                        | Access                         | s 262                                                                 |    |
|                                    |                                | D.HUNT.16.0 13 - Change field properties                              |    |
| ELIMINITY OBJEC                    | TIVES. LIVITO                  | 7.1101(1.10.013 - Change field properties                             |    |
|                                    |                                |                                                                       |    |
| 41. Field Size is an ear. property | example of a fied b. name      | eld                                                                   |    |
| c. ID d. capti                     | on                             |                                                                       |    |
| ANSWER:                            | a                              |                                                                       |    |
| POINTS:                            | 1                              |                                                                       |    |
| REFERENCES:                        | Access                         | s 262                                                                 |    |
| LEARNING OBJEC                     | TIVES: ENHC                    | O.HUNT.16.0 13 - Change field properties                              |    |
|                                    |                                |                                                                       |    |
| 42. When you click a. description  | a field name to b. type        | add a new record, the fieldappears in the status bar.                 |    |
| c. size d. categ                   | ory                            |                                                                       |    |
| ANSWER:                            | a                              |                                                                       |    |
| POINTS:                            | 1                              |                                                                       |    |
| REFERENCES:                        | Access                         | s 264                                                                 |    |
| LEARNING OBJEC                     | TIVES: ENHC                    | O.HUNT.16.0 14 - Add records in Datasheet view                        |    |
|                                    |                                |                                                                       |    |
|                                    | or to the left of<br>reco rd   | each record lets you select a record or records.                      |    |
| c. object d. k ey                  |                                |                                                                       |    |
| ANSWER:                            | a                              |                                                                       |    |
| POINTS:                            | 1                              |                                                                       |    |
| REFERENCES:                        | Access                         | s 264                                                                 |    |
| LEARNING OBJEC                     | TIVES: ENHC                    | D.HUNT.16.0 14 - Add records in Datasheet view                        |    |
|                                    |                                |                                                                       |    |
|                                    | er in each field<br>na me      | is called a field                                                     |    |
| c. value d. pa ne                  |                                |                                                                       |    |
| ANSWER:                            | c                              |                                                                       |    |
| POINTS:                            | 1                              |                                                                       |    |
| REFERENCES:                        | Access                         | s 264                                                                 |    |

LEARNING OBJECTIVES: ENHO.HUNT.16.014 - Add records in Datasheet view

| 45. You can edit text in fields by selecting it and typing new text or using the [] key. |                                                         |  |
|------------------------------------------------------------------------------------------|---------------------------------------------------------|--|
| a. Data b. Ed it                                                                         |                                                         |  |
| c. Tab d. Backspa                                                                        | ce                                                      |  |
| ANSWER:                                                                                  | d                                                       |  |
| POINTS:                                                                                  | 1                                                       |  |
| REFERENCES:                                                                              | Access 266                                              |  |
| LEARNING OBJECTIVES:                                                                     | ENHO.HUNT.16.0 15 - Edit field values in Datasheet view |  |
|                                                                                          |                                                         |  |
|                                                                                          |                                                         |  |
| 46. The border between field names is called the .                                       |                                                         |  |
| a. border separator                                                                      | b. bord er divider                                      |  |
| c. column separator d. column divider                                                    |                                                         |  |
| ANSWER:                                                                                  | c                                                       |  |
| POINTS:                                                                                  | 1                                                       |  |
| REFERENCES:                                                                              | Access 266                                              |  |
|                                                                                          |                                                         |  |

| ·                                                                             | levices for inputting data such as text boxes, list arrows, or check boxes. a. Input b. Form |
|-------------------------------------------------------------------------------|----------------------------------------------------------------------------------------------|
| c. Data d. Text                                                               |                                                                                              |
| ANSWER:                                                                       | b                                                                                            |
| POINTS:                                                                       | 1                                                                                            |
| REFERENCES:                                                                   | Access 268                                                                                   |
| LEARNING OBJECTIVES:                                                          | ENHO.HUNT.16.0 17 - Create a form based on a table                                           |
| · -                                                                           | assigns a unique number for each record in the table. UniqueNumber                           |
| c. AutoSet d. AutoList                                                        |                                                                                              |
| ANSWER:                                                                       | a                                                                                            |
| POINTS:                                                                       | 1                                                                                            |
| REFERENCES:                                                                   | Access 258                                                                                   |
| LEARNING OBJECTIVES:                                                          | ENHO.HUNT.16.009 - Identify common data types                                                |
| the field.  a. properties b. stat  c. address d. navigation  ANSWER:  POINTS: |                                                                                              |
| REFERENCES:                                                                   | Access 260                                                                                   |
|                                                                               | ENHO.HUNT.16.0 18 - Add field descriptions                                                   |
|                                                                               | ·                                                                                            |
| c. name d. property                                                           | y appears in a form or in Datasheet view in place of the fielda. icon b. group               |
| ANSWER:                                                                       | c                                                                                            |
| POINTS:                                                                       | 1                                                                                            |
| REFERENCES:                                                                   | Access 262                                                                                   |
|                                                                               | ENHO.HUNT.16.0 12 - Specify a caption for a field                                            |
|                                                                               |                                                                                              |
| 51. You can userelated data.                                                  | to create a database to help you manage and track a large collection of                      |

| ANSWER:                   | Access                                                                    |
|---------------------------|---------------------------------------------------------------------------|
| POINTS:                   | 1                                                                         |
| REFERENCES:               | Access 254                                                                |
| LEARNING OBJECTIVES:      | ENHO.HUNT.16.001 - Define database, table, field, record, form, and query |
| 52. To view different rec | cords you use buttons on thebar.                                          |
| ANSWER: POINTS:           | navigation 1                                                              |
| REFERENCES:               | Access 268                                                                |
| LEARNING OBJECTIVES:      | ENHO.HUNT.16.019 - View records using the Navigation bar                  |
| 53. In                    | view, you can view records but cannot add, delete or edit records.        |
| ANSWER:                   | Layout                                                                    |
| POINTS:                   | 1                                                                         |
| REFERENCES:               | Access 268                                                                |
| LEARNING OBJECTIVES:      | ENHO.HUNT.16.0 20 - Add records using Form view                           |
|                           |                                                                           |
|                           | ck Close on thetab.                                                       |
| ANSWER:                   | FILE<br>File                                                              |
| POINTS:                   | 1                                                                         |
| REFERENCES:               | Access 268                                                                |
| LEARNING OBJECTIVES:      | ENHO.HUNT.16.0 21 - Close a database and exit Access                      |
| 55 Text hoxes check ho    | oxes and list arrows are allcontrols.                                     |
| ANSWER:                   | Form form                                                                 |
| POINTS:                   | 1                                                                         |
| REFERENCES:               | Access 268                                                                |
| LEARNING OBJECTIVES:      | ENHO.HUNT.16.0 17 - Create a form based on a table                        |
| 56 Split view is a(n)     | that displays the data entry form above the underlying datasheet          |
| ANSWER:                   | form                                                                      |
| POINTS:                   | 1                                                                         |
| REFERENCES:               | Access 268                                                                |
|                           | ENHO.HUNT.16.0 20 - Add records using Form view                           |

57. The simplest way to create a form is to click the Form button on the tab.

ANSWER: CREATE

POINTS:

REFERENCES: Access 268

LEARNING OBJECTIVES: ENHO.HUNT.16.017 - Create a form based on a table

58. Describe the difference between a simple and a relational database.

ANSWER: A database containing one table is a simple database, and one that contains two or more tables of related

information is a relational database.

POINTS:

REFERENCES: Access 254

LEARNING OBJECTIVES: ENHO.HUNT.16.001 - Define database, table, field, record, form, and query

TOPICS: Critical Thinking

59. Describe how a database stores data.

ANSWER: A database stores data in tables, organized into rows and columns. Each column in the table is

a field, and each row in the table is a record. The columns are the values for a given piece of information, such as a name, for all records. The rows represent all information for a given

record in the database, containing all values across all columns.

POINTS: 1

REFERENCES: Access 254

LEARNING OBJECTIVES: ENHO.HUNT.16.001 - Define database, table, field, record, form, and query

TOPICS: Critical Thinking

60. Describe the operations you can perform when a table is in Design view.

ANSWER: You can set field properties and modify a table's structure. You can also add field

descriptions or insert, delete, rearrange, or rename fields.

POINTS:

REFERENCES: Access 260

LEARNING OBJECTIVES: ENHO.HUNT.16.005 - Add fields in Design view

TOPICS: Critical Thinking

You work for a small pet shop and the store manager asks you to convert some of his paper records to an online system. A simple database exists and the owner wants to add to the existing database.

61. Your supervisor wants a list of all the customers who purchased something recently from the store. Can you do this with the current database design?

ANSWER: Since the database only contains a single table, it is not likely that the current design tracks

that information. However, if the last sale information is part of the existing table, a query

may be able to answer the question.

POINTS:

REFERENCES: Access 254

LEARNING OBJECTIVES: ENHO.HUNT.16.001 - Define database, table, field, record, form, and query

TOPICS: Critical Thinking

62. Assuming that the existing database does not contain information related to sales in the table, how can you extend the database to track the purchases for each customer?

ANSWER: An additional table must be added to the database to track the information, transforming the

database into a relational design. The new table must be related to the original table in the

database.

POINTS: 1

REFERENCES: Access 254

LEARNING OBJECTIVES: ENHO.HUNT.16.001 - Define database, table, field, record, form, and query

TOPICS: Critical Thinking

63. Assuming you can extend the database with every possible need for the store, what objects must be included in addition to the table(s) that make up the database?

ANSWER: You must add query, form, and report objects to the database to make a complete application

that the store can use on a regular basis.

POINTS: 1

REFERENCES: Access 254

LEARNING OBJECTIVES: ENHO.HUNT.16.00 1 - Define database, table, field, record, form, and query

TOPICS: Critical Thinking

You work in the human resources department of a large company that uses Microsoft Access to track information before and after entering it into the company's administrative system.

64. Your supervisor has asked you to add a field description to a field in the table. How can you do this?

ANSWER: Open the table in Design view, choose the field name that needs a description, press [Tab]

twice to move to the Description text box, and then type a description. The description will

appear in the status bar.

POINTS: 1

REFERENCES: Access 262

LEARNING OBJECTIVES: ENHO.HUNT.16.013 - Change field properties

TOPICS: Critical Thinking

65. Your boss asks you for specific field values. What are field values? ANSWER: Field values are the data you enter into each field. POINTS: REFERENCES: Access 264 LEARNING OBJECTIVES: ENHO.HUNT.16.014 - Add records in Datasheet view TOPICS: Critical Thinking Match each item with a statement below. a. Field names b. Fo rm c. Report d. Tab le e. Query REFERENCES: Access 254 LEARNING OBJECTIVES: ENHO.HUNT.16.002 - Name and describe common database objects in Access 66. A set of criteria (conditions) you specify to retrieve data from a database. ANSWER: e POINTS: 1 67. A window that lets you view, enter, and edit data in a database one record at a time. ANSWER: b POINTS: 1 68. A summary of database information designed specifically for printing or distributing. ANSWER: c POINTS: 1 69. A list of data organized in rows (records) and columns (fields). ANSWER: d POINTS: 1

70. The column headings in the table.

ANSWER: a